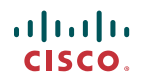

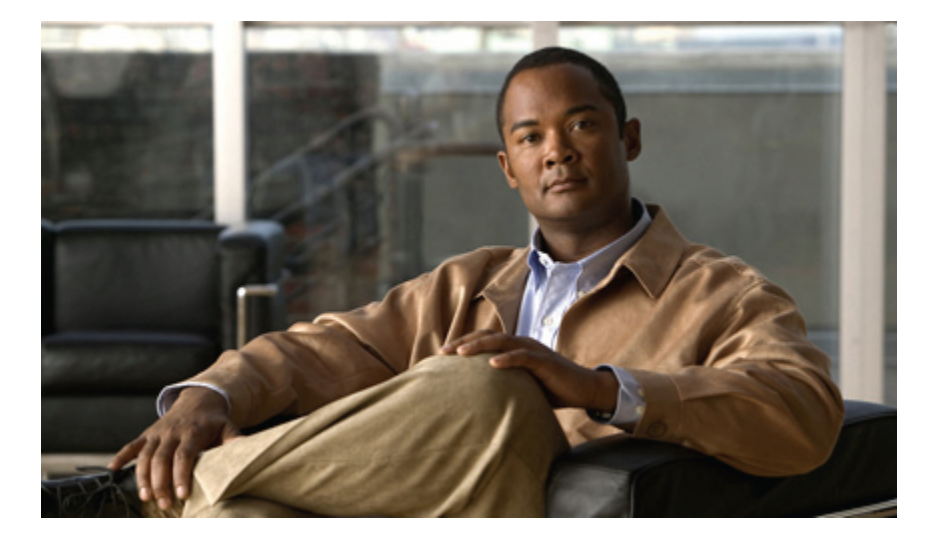

### **Brugervejledning til webværktøjet Cisco Unity Connection Messaging Inbox (version 8.x)**

**Første gang udgivet:** 02/02/2010

#### **Americas Headquarters**

Cisco Systems, Inc. 170 West Tasman Drive San Jose, CA 95134-1706 USA http://www.cisco.com Tel: 408 526-4000 800 553-NETS (6387) Fax: 408 527-0883

Text Part Number: OL-21201-01

THE SPECIFICATIONS AND INFORMATION REGARDING THE PRODUCTS IN THIS MANUAL ARE SUBJECT TO CHANGE WITHOUT NOTICE. ALL STATEMENTS, INFORMATION, AND RECOMMENDATIONS IN THIS MANUAL ARE BELIEVED TO BE ACCURATE BUT ARE PRESENTED WITHOUT WARRANTY OF ANY KIND, EXPRESS OR IMPLIED. USERS MUST TAKE FULL RESPONSIBILITY FOR THEIR APPLICATION OF ANY PRODUCTS.

THE SOFTWARE LICENSE AND LIMITED WARRANTY FOR THE ACCOMPANYING PRODUCT ARE SET FORTH IN THE INFORMATION PACKET THAT SHIPPED WITH THE PRODUCT AND ARE INCORPORATED HEREIN BY THIS REFERENCE. IF YOU ARE UNABLE TO LOCATE THE SOFTWARE LICENSE OR LIMITED WARRANTY, CONTACT YOUR CISCO REPRESENTATIVE FOR A COPY.

The Cisco implementation of TCP header compression is an adaptation of a program developed by the University of California, Berkeley (UCB) as part of UCB's public domain version of the UNIX operating system. All rights reserved. Copyright © 1981, Regents of the University of California.

NOTWITHSTANDING ANY OTHER WARRANTY HEREIN, ALL DOCUMENT FILES AND SOFTWARE OF THESE SUPPLIERS ARE PROVIDED "AS IS" WITH ALL FAULTS. CISCO AND THE ABOVE-NAMED SUPPLIERS DISCLAIM ALL WARRANTIES, EXPRESSED OR IMPLIED, INCLUDING, WITHOUT LIMITATION, THOSE OF MERCHANTABILITY, FITNESS FOR A PARTICULAR PURPOSE AND NONINFRINGEMENT OR ARISING FROM A COURSE OF DEALING, USAGE, OR TRADE PRACTICE.

IN NO EVENT SHALL CISCO OR ITS SUPPLIERS BE LIABLE FOR ANY INDIRECT, SPECIAL, CONSEQUENTIAL, OR INCIDENTAL DAMAGES, INCLUDING, WITHOUT LIMITATION, LOST PROFITS OR LOSS OR DAMAGE TO DATA ARISING OUT OF THE USE OR INABILITY TO USE THIS MANUAL, EVEN IF CISCO OR ITS SUPPLIERS HAVE BEEN ADVISED OF THE POSSIBILITY OF SUCH DAMAGES.

CCDE, CCENT, CCSI, Cisco Eos, Cisco HealthPresence, Cisco IronPort, the Cisco logo, Cisco Nurse Connect, Cisco Pulse, Cisco SensorBase, Cisco StackPower, Cisco StadiumVision, Cisco TelePresence, Cisco Unified Computing System, Cisco WebEx, DCE, Flip Channels, Flip for Good, Flip Mino, Flipshare (Design), Flip Ultra, Flip Video, Flip Video (Design), Instant Broadband, and Welcome to the Human Network are trademarks; Changing the Way We Work, Live, Play, and Learn, Cisco Capital, Cisco Capital (Design), Cisco:Financed (Stylized), Cisco Store, Flip Gift Card, and One Million Acts of Green are service marks; and Access Registrar, Aironet, AllTouch, AsyncOS, Bringing the Meeting To You, Catalyst, CCDA, CCDP, CCIE, CCIP, CCNA, CCNP, CCSP, CCVP, Cisco, the Cisco Certified Internetwork Expert logo, Cisco IOS, Cisco Lumin, Cisco Nexus, Cisco Press, Cisco Systems, Cisco Systems Capital, the Cisco Systems logo, Cisco Unity, Collaboration Without Limitation, Continuum, EtherFast, EtherSwitch, Event Center, Explorer, Follow Me Browsing, GainMaker, iLYNX, IOS, iPhone, IronPort, the IronPort logo, Laser Link, LightStream, Linksys, MeetingPlace, MeetingPlace Chime Sound, MGX, Networkers, Networking Academy, PCNow, PIX, PowerKEY, PowerPanels, PowerTV, PowerTV (Design), PowerVu, Prisma, ProConnect, ROSA, SenderBase, SMARTnet, Spectrum Expert, StackWise, WebEx, and the WebEx logo are registered trademarks of Cisco Systems, Inc. and/or its affiliates in the United States and certain other countries.

All other trademarks mentioned in this document or website are the property of their respective owners. The use of the word partner does not imply a partnership relationship between Cisco and any other company. (0910R)

Any Internet Protocol (IP) addresses used in this document are not intended to be actual addresses. Any examples, command display output, and figures included in the document are shown for illustrative purposes only. Any use of actual IP addresses in illustrative content is unintentional and coincidental.

© 2010 Cisco Systems, Inc. All rights reserved.

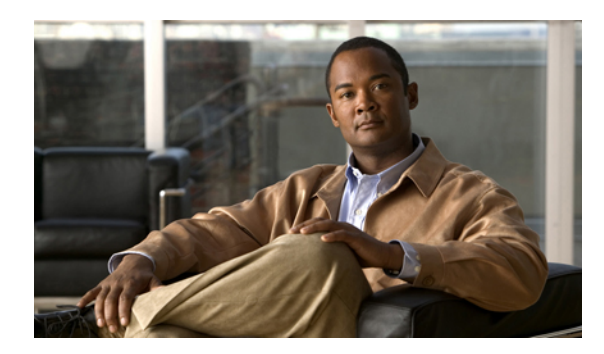

#### **INDHOLD**

#### **[Webværktøjet](#page-4-0) Messaging Inbox 1**

Om [webværktøjet](#page-4-1) Messaging Inbox **1**

Adgang til [webværktøjet](#page-5-0) Messaging Inbox **2**

Adgang til Hjælp i [webværktøjet](#page-5-1) Messaging Assistant Inbox **2**

#### **Arbejde med Media Master i Messaging [Inbox-webværktøjet](#page-6-0) 3**

Om Media [Master](#page-6-1) **3**

Brug af lydfiler i [indspilningerne](#page-7-0) **4**

Ændring af afspilnings- og [indspilningsenhederne](#page-7-1) **4**

Ændring af lydstyrken for afspilning af meddelelser, når [computerens](#page-9-0) højttalere er din [afspilningsenhed](#page-9-0) **6**

Ændring af lydstyrken for afspilning af meddelelser, når [computerens](#page-9-1) højttalere er din [afspilningsenhed](#page-9-1) **6**

[Tastaturgenveje](#page-9-2) til Media Master **6**

#### **Styring af [meddelelser](#page-10-0) 7**

Adgang til [talemeddelelser](#page-10-1) ved hjælp af listen med kontakter i Messaging Inbox **7**

Afsendelse af [talemeddelelser](#page-11-0) **8**

Kontrol af [meddelelser](#page-12-0) **9**

Svar på [talemeddelelser](#page-13-0) **10**

Videresendelse af [talemeddelelser](#page-15-0) **12**

Sletning af [meddelelser](#page-16-0) **13**

Håndtering af [kvitteringer](#page-16-1) **13**

#### **Styring af mappen Slettede [elementer](#page-18-0) 15**

Styring af mappen Slettede [elementer](#page-18-1) **15**

Styring af slettede [elementer](#page-18-2) **15**

#### **Styring af størrelsen på [postkassen](#page-20-0) 17**

Om størrelsen på [postkassen](#page-20-1) **17**

Årsager til, at [postkassen](#page-20-2) måske hurtigt bliver fuld **17**

Tip til styring af størrelsen på [postkassen](#page-21-0) **18**

 $\overline{\phantom{a}}$ 

<span id="page-4-0"></span>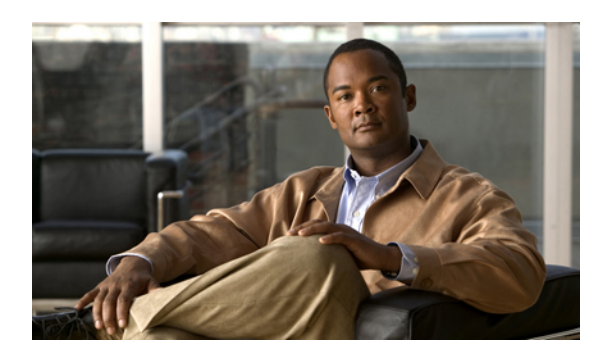

# **KAPITEL 1**

# **Webværktøjet Messaging Inbox**

- Om [webværktøjet](#page-4-1) Messaging Inbox, side 1
- Adgang til [webværktøjet](#page-5-0) Messaging Inbox, side 2
- Adgang til Hjælp i [webværktøjet](#page-5-1) Messaging Assistant Inbox, side 2

# <span id="page-4-2"></span><span id="page-4-1"></span>**Om webværktøjet Messaging Inbox**

Webværktøjet Cisco Unity Connection Messaging Inbox indeholder talemeddelelser og alle meddelelseskvitteringer, du modtager.

Hvis du klikker på det relevante ikon på hver Messaging Inbox-side, kan du sortere og slette meddelelserne på siden og oprette og lytte til en talemeddelelse. Når du skal afspille og indspille meddelelser, skal du bruge Media Master.

Messaging Inbox opdaterer ikke skærmen automatisk. Du skal klikke på ikonet Opdater meddelelser, når du vil kontrollere, om der er nye meddelelser.

Der vises som standard ti meddelelser ad gangen, selv om du kan ændre antallet for hver session ved at klikke på en anden værdi på listen Meddelelser pr. side. Når antallet af meddelelser i Messaging Inbox overstiger den værdi, der er angivet på listen Meddelelser pr. side, skal du klikke på pilene eller på sidetallet nederst på siden for at navigere til yderligere Messaging Inbox-sider.

Kontakt Connection-administratoren, hvis der er problemer med ydeevnen eller lydkvaliteten, når du afspiller meddelelser via multimediehøjttaler i et miljø med lav båndbredde.

Adgang til Messaging Inbox leveres via Ciscos PCA-websted (Personal Communications Assistant).

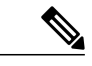

**Bemærk**

Computerens webbrowser skal være indstillet til at bruge Cisco PCA og Messaging Inbox. Din Connection-administrator har sandsynligvis allerede sat din arbejdscomputer op, som den skal være, men hvis din virksomhed imidlertid tilbyder fjernadgang til Cisco PCA, skal du konfigurere den eller de installerede browsere på en anden computer, som du planlægger at bruge til at få adgang til webstedet. Bed Connection-administratoren om instruktioner.

#### **Lignende emner**

• Adgang til Hjælp i [webværktøjet](#page-5-1) Messaging Assistant Inbox, side 2

# <span id="page-5-3"></span><span id="page-5-0"></span>**Adgang til webværktøjet Messaging Inbox**

#### **Procedure**

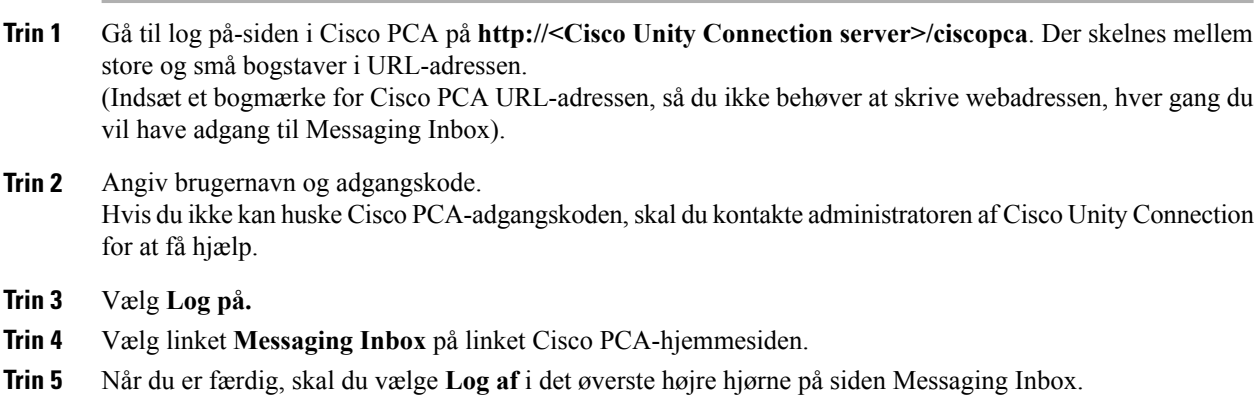

# <span id="page-5-2"></span><span id="page-5-1"></span>**Adgang til Hjælp i webværktøjet Messaging Assistant Inbox**

#### **Procedure**

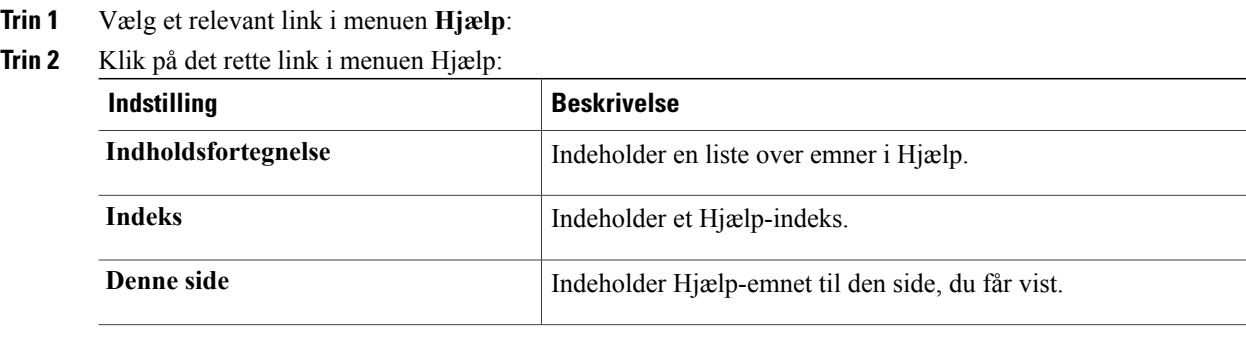

Hold markøren hen over ikonet, inden der vises et værktøjstip, for at få hjælp til et ikon.

<span id="page-6-0"></span>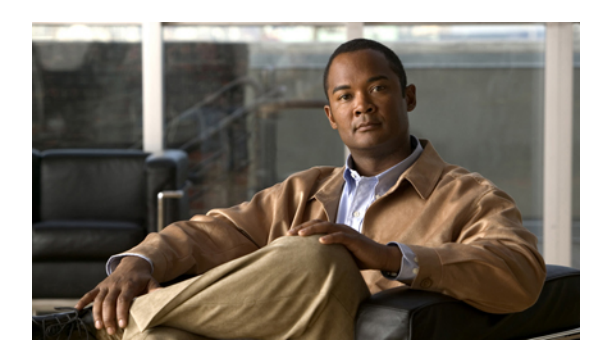

**KAPITEL 2**

# **Arbejde med Media Master i Messaging Inbox-webværktøjet**

- Om Media [Master,](#page-6-1) side 3
- Brug af lydfiler i [indspilningerne,](#page-7-0) side 4
- Ændring af afspilnings- og [indspilningsenhederne,](#page-7-1) side 4
- Ændring af lydstyrken for afspilning af meddelelser, når computerens højttalere er din [afspilningsenhed,](#page-9-0) [side](#page-9-0) 6
- Ændring af lydstyrken for afspilning af meddelelser, når computerens højttalere er din [afspilningsenhed,](#page-9-1) [side](#page-9-1) 6
- [Tastaturgenveje](#page-9-2) til Media Master, side 6

# <span id="page-6-2"></span><span id="page-6-1"></span>**Om Media Master**

Media Master vises i talemeddelelser i webværktøjet Messaging Inbox. Ved at vælge kontrolelementerne kan du afspille og indspille meddelelser med enten din telefon eller computerens mikrofon og højttalere.

Du kan også bruge Media Master til at ændre enheder til afspilning og indspilning, mens du arbejder med Messaging Inbox og ændre afspilningslydstyrken og afspilningshastigheden for alle meddelelser, du hører gennem computerens højttalere.

Opdateringer af indstillinger i Media Master gemmes for de enkelte brugere og computere. Hvis du også bruger en anden computer til Media Master (f.eks. en computer derhjemme), skal du også opdatere indstillingerne til Media Master på denne computer.

#### **Figur 1: Media Master i Messaging Inbox**

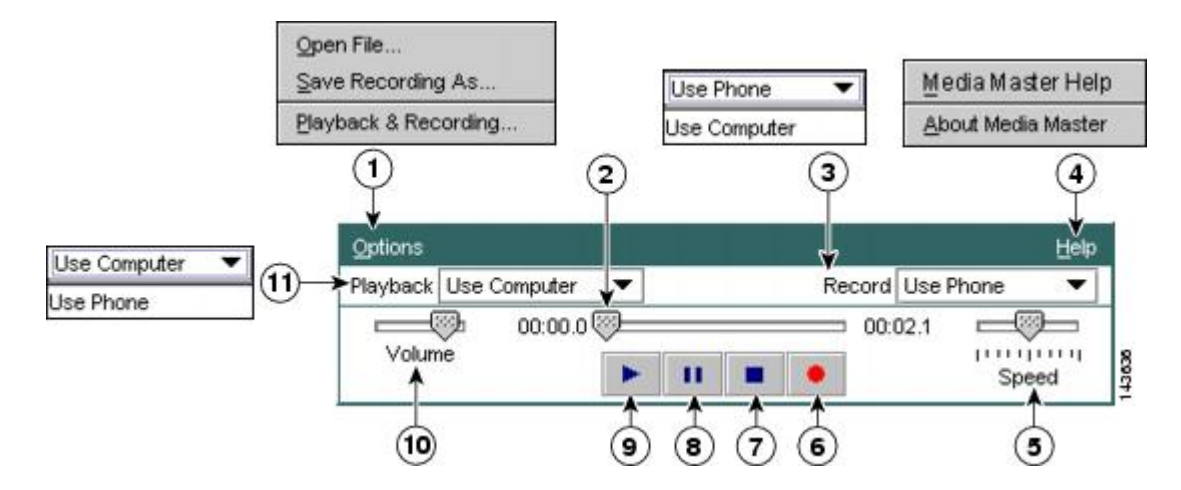

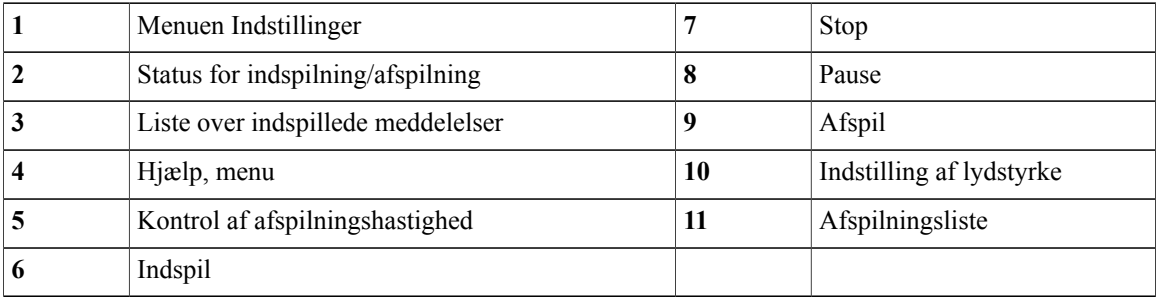

# <span id="page-7-3"></span><span id="page-7-0"></span>**Brug af lydfiler i indspilningerne**

Du kan bruge menuen Indstillinger i Media Master til at arbejde med andre lydfiler (WAV) i indspilningerne. (Se 1 i figuren i Om Media [Master](#page-6-1), side 3).

Følgende tabel beskriver tilgængelige indstillinger:

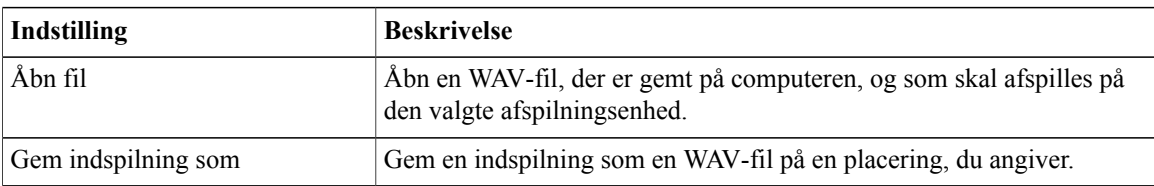

# <span id="page-7-2"></span><span id="page-7-1"></span>**Ændring af afspilnings- og indspilningsenhederne**

Du kan vælge de enheder, du bruger til oprette og afspille indspilninger, mens du arbejder med webværktøjet Messaging Inbox:

| Afspilningsenheder  | • Telefon—Cisco Unity Connection ringer til dig, og du kan lytte via<br>telefonens håndsæt eller højttaleren.<br>• Computerhøjttalere (hvis de findes).       |
|---------------------|----------------------------------------------------------------------------------------------------|
| Indspilningsenheder | • Telefon—Cisco Unity Connection ringer til dig, og du kan tale i<br>telefonens håndsæt eller højttalerens mikrofon.<br>• Computermikrofon (hvis den findes). |

 $\boldsymbol{\mathcal{P}}$ 

**Tip** Telefonen giver den bedste lydkvalitet til indspillede meddelelser.

#### **Procedure**

- **Trin 1** Åbn en talemeddelelse i webværktøjet Messaging Inbox.
- **Trin 2** Klik på **Afspilning og indspilning** i menuen Indstillinger i Media Master.
- **Trin 3** Vælg enheden:

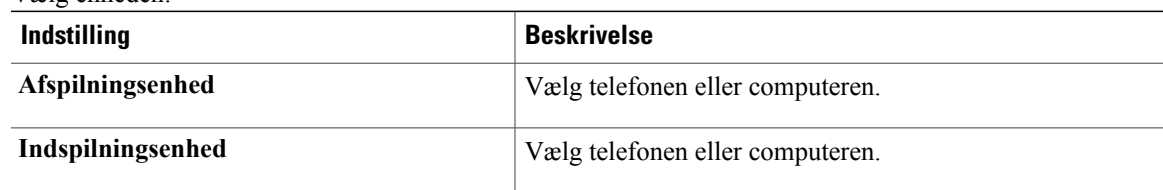

- **Trin 4** Hvis du angiver, at telefonen skal være enheden til afspilning og indspilning, skal du vælge hovedlokalnummeret eller angive et andet telefonnummer i afsnittet Aktivt telefonnummer. Det er det nummer, som Connection ringer til, for at du kan lytte til det eller optage det pr. telefon. Når du har angivet det aktive telefonnummer, kan du vælge enhederne på listerne Afspilning og indspilning i Media Master (11 og 3 i Om Media [Master,](#page-6-1) side 3). Du kan bruge listerne til hurtigt at ændre enheder, og dine indstillinger gemmes for alle Messaging Inbox-sider, der indeholder Media Master.
- **Trin 5** Vælg den indstilling, der passer bedst til systemet:

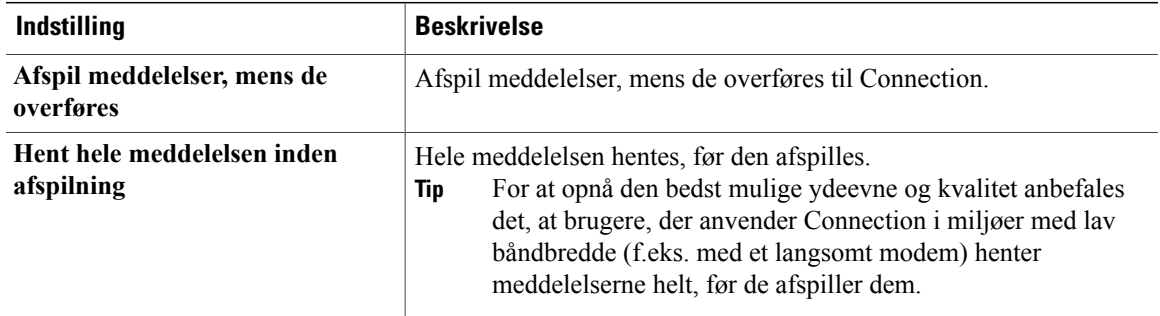

#### **Trin 6** Vælg **OK**.

# <span id="page-9-5"></span><span id="page-9-0"></span>**Ændring af lydstyrken for afspilning af meddelelser, når computerens højttalere er din afspilningsenhed**

Proceduren i denne sektion ændrer afspilningslydstyrken for alle meddelelser, der afspilles i webværktøjet Messaging Inbox, når computerens højttalere er indstillet som afspilningsenheden i Media Master.

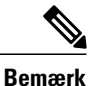

Den lydstyrke, du angiver her, påvirker ikke lydstyrken på samtalen med Cisco Unity Connection, indspillede navne eller brugerhilsner.

#### **Procedure**

**Trin 1** Åbn en talemeddelelse i webværktøjet Messaging Inbox. **Trin 2** I Media Master skal du klikke på skyderen **Lydstyrke** og trække i den for at vælge en højere eller lavere lydstyrke.

# <span id="page-9-4"></span><span id="page-9-1"></span>**Ændring af lydstyrken for afspilning af meddelelser, når computerens højttalere er din afspilningsenhed**

Proceduren i denne sektion ændrer afspilningshastigheden for alle meddelelser, der afspilles i webværktøjet Messaging Inbox, når computerens højttalere er indstillet som afspilningsenheden i Media Master.

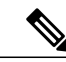

**Bemærk**

Den hastighed, du angiver i følgende procedurer, påvirker ikke hastigheden for samtalen i Cisco Unity Connection, indspillede navne eller brugerhilsner.

#### **Procedure**

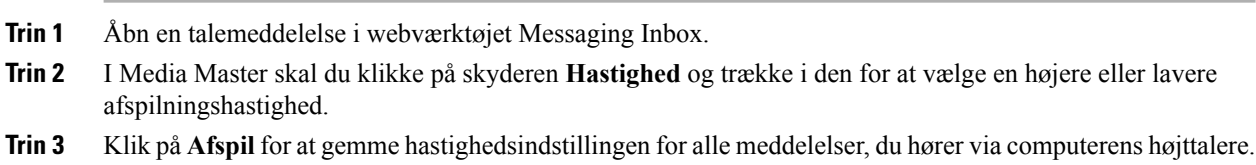

# <span id="page-9-3"></span><span id="page-9-2"></span>**Tastaturgenveje til Media Master**

**Alt-O** for at åbne menuen Indstillinger.

<span id="page-10-0"></span>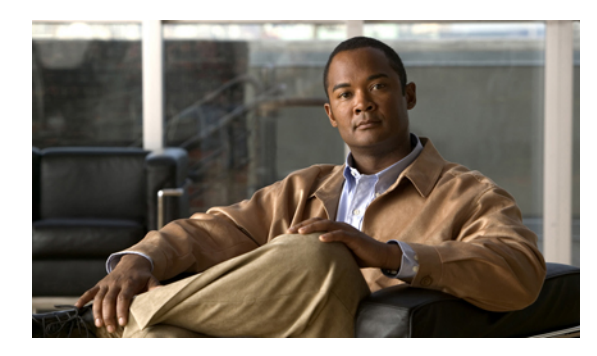

# **KAPITEL 3**

# **Styring af meddelelser**

- Adgang til [talemeddelelser](#page-10-1) ved hjælp af listen med kontakter i Messaging Inbox, side 7
- Afsendelse af [talemeddelelser,](#page-11-0) side 8
- Kontrol af [meddelelser,](#page-12-0) side 9
- Svar på [talemeddelelser,](#page-13-0) side 10
- Videresendelse af [talemeddelelser,](#page-15-0) side 12
- Sletning af [meddelelser,](#page-16-0) side 13
- Håndtering af [kvitteringer,](#page-16-1) side 13

# <span id="page-10-2"></span><span id="page-10-1"></span>**Adgang til talemeddelelser ved hjælp af listen med kontakter i Messaging Inbox**

<span id="page-10-3"></span>Listen med kontakter i Messaging Inbox indeholder alle Cisco Unity Connection-brugere og private distributionslister og systemdistributionslister, som du kan sende talemeddelelser til.

Afhængigt af hvordan Connection er indstillet til din virksomhed, kan listen med kontakter også indeholde eksterne kontakter, som du kan sende talemeddelelser til. Fjernkontakter er brugere på andre talemeddelelsessystemer, som ikke indgår i telefonbogen.

#### **Procedure**

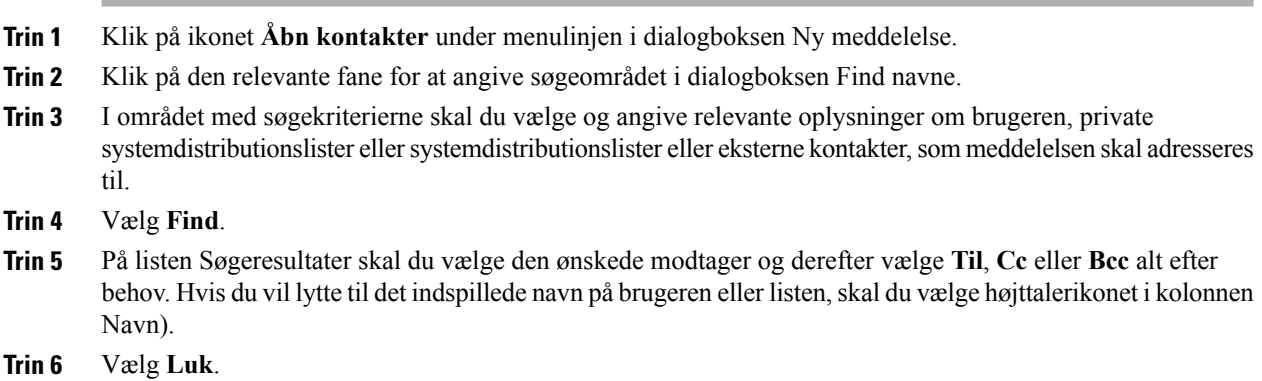

# <span id="page-11-1"></span><span id="page-11-0"></span>**Afsendelse af talemeddelelser**

Du kan sende talemeddelelser til andre Cisco Unity Connection-brugere, e-mail-adresser og private lister og systemdistributionslister.

For at adressere meddelelser til Connection-brugere skal du angive deres navne. (Du kan ikke adressere meddelelser til brugere ved at angive deres alternative lokalnummer). For at adressere meddelelser til lister skal du angive navnene på listerne.

Meddelelser til e-mail-adresser sendes som lydfiler (WAV), der er vedhæftet e-mailen.

Bemærk, at Connection ikke gemmer kopier af de meddelelser, du sender.

**Tip** Når postkassen overstiger sin størrelsesmæssige kvote, kan du få problemer med at sende meddelelser.

#### **Procedure**

- **Trin 1** Klik i webværktøjet Messaging Inbox på ikonet **Ny meddelelse** under menulinjen.
- **Trin 2** Adresser meddelelsen på én af følgende måder:
	- Angiv navnene på brugere eller lister og/eller e-mail-adresser i felterne **Til**, **Cc** og **Bcc** alt efter behov.

Adskil flere navne og e-mail-adresser med semikolon (;). Til e-mail-adresser skal du indtaste hele e-mail-adressen (f.eks. <navn>@<domæne>.com).

- Vælg **Til**, **Cc** eller **Bcc** for at tilføje modtagere fra listen med kontakter i Messaging Inbox.
- **Trin 3** Hvis det er nødvendigt, kan du klikke på ikonet **Kontroller navne** under menulinjen og derefter søge efter og vælge modtagere for at løse konflikter i navne og lokalnumre. Når navne er gyldige, vises de som hyperlinks over felterne Til, Cc eller Bcc.
	- Vælg et link for at fjerne en uønsket modtager. **Tip**
- **Trin 4** Skriv emnet for meddelelsen i feltet Emne.
- **Trin 5** Vælg en eller flere af de specielle leveringsindstillinger efter behov:

<span id="page-12-4"></span><span id="page-12-3"></span><span id="page-12-1"></span>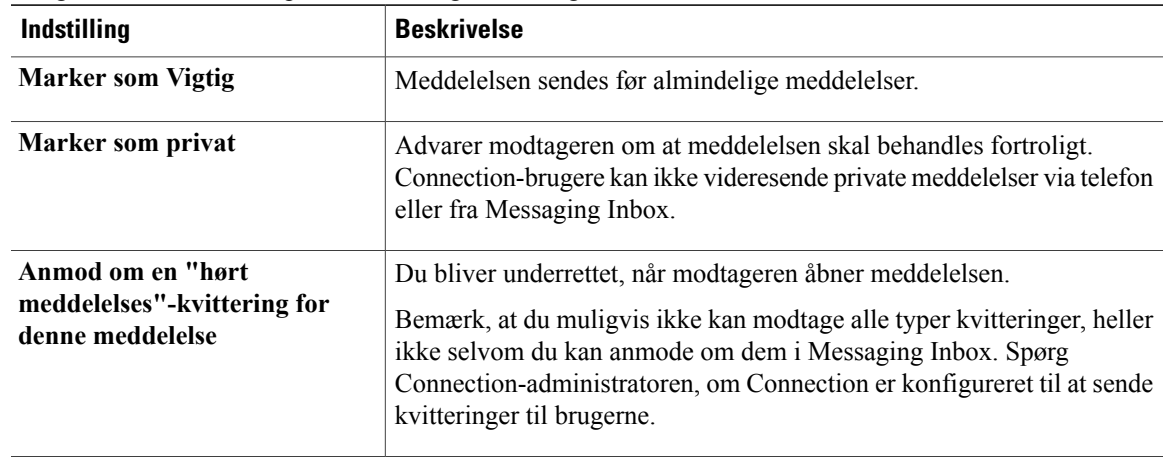

- **Trin 6** Klik på **Indspil** på kontrollinjen i Media Master, og indspil meddelelsen.
- **Trin 7** Klik på **Stop,** når du er færdig med at indspille. Hvis du vil gennemse meddelelsen, før du sender den, skal du klikke på **Afspil** i Media Master eller klikke på **Indspil** for at indspille meddelelsen igen.
- **Trin 8** Vælg **Send**.

#### **Lignende emner**

• Adgang til [talemeddelelser](#page-10-1) ved hjælp af listen med kontakter i Messaging Inbox, side 7

### <span id="page-12-2"></span><span id="page-12-0"></span>**Kontrol af meddelelser**

Vælg jævnligt ikonet Opdater meddelelser for at kontrollere nye meddelelser i webværktøjet Messaging Inbox. Når du har lyttet til eller åbnet en ny meddelelse, skal du eventuelt opdatere igen, før ikonet Ny meddelelse forsvinder.

Feltet Fra i en meddelelse indeholder enten navnet på en Cisco Unity Connection-bruger eller "Cisco Unity Connection Messaging System." En meddelelse fra "Unity Connection Messaging System" betyder, at den person, der ringede, ikke var en Connection-bruger eller ikke var logget på som en bruger, da meddelelsen blev indspillet. Du kan ikke besvare meddelelser fra sådanne personer.

I feltet Emne vises telefonnummeret til den, der har ringet, hvis det er tilgængeligt.

#### **Procedure**

**Trin 1** Klik i Messaging Inbox på **højttalerikonet** ud for meddelelsen for at afspille den. (Klik én gang til på ikonet for at stoppe afspilning).

Eller

Vælg linket i kolonnen Fra for at åbne meddelelsen i et nyt vindue. Vælg derefter **Afspil** i Media Master.

- Messaging Inbox kan ikke vise vedhæftede filer (f.eks. dokumenter, regneark, tekst eller faxer) eller tekst, som afsenderen har medtaget i meddelelsen. Du skal bruge det relevante program til at få vist vedhæftede filer eller tekst. **Bemærk**
- **Trin 2** Brug følgende ikoner og/eller indstillinger i menuen Meddelelse for at styre talemeddelelser:

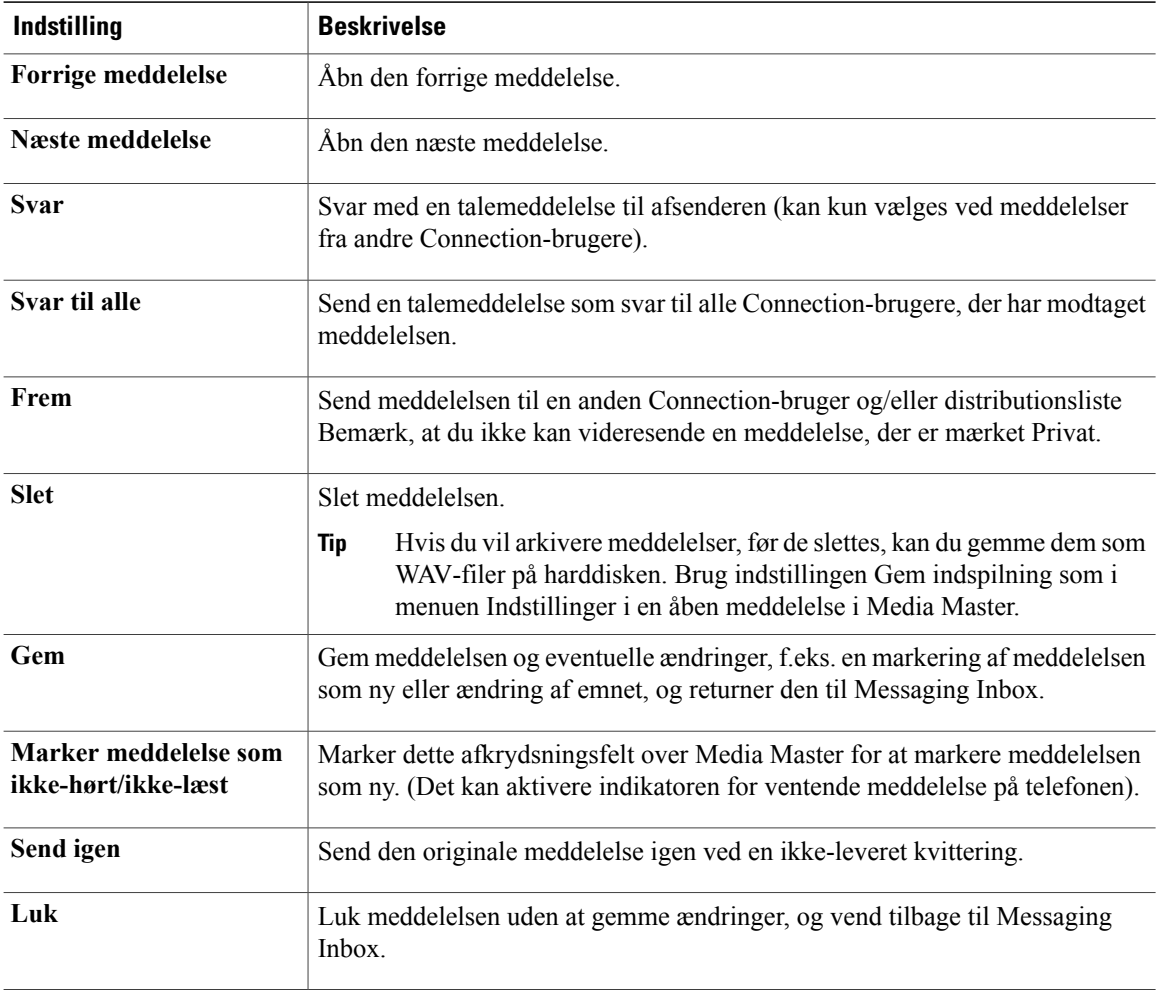

#### **Lignende emner**

- Svar på [talemeddelelser](#page-13-0), side 10
- Videresendelse af [talemeddelelser](#page-15-0), side 12
- Håndtering af [kvitteringer,](#page-16-1) side 13

# <span id="page-13-1"></span><span id="page-13-0"></span>**Svar på talemeddelelser**

Du kan svare på talemeddelelser fra andre Cisco Unity Connection-brugere. Du kan nøjes med at svare afsenderen, og du kan tilføje modtagere, f.eks. brugere, e-mail-adresser og private lister og systemdistributionslister. Du kan også svare på ikke-leverede kvitteringer (ILK'er) ved atsende den oprindelige meddelelse igen.

En meddelelse fra "Unity Connection Messaging System" betyder, at den person, der ringede, ikke var en Connection-bruger eller ikke var logget på som en bruger, da meddelelsen blev indspillet. Du kan ikke besvare meddelelser fra sådanne personer.

Bemærk, at Connection ikke gemmer kopier af de svar, du sender.

#### **Procedure**

- **Trin 1** I Messaging Inbox skal du vælge linket i kolonnen Fra for at åbne meddelelsen i et nyt vindue.
- **Trin 2** I den åbne meddelelse skal du klikke på **Svar, Svar til alle** eller **Send igen** efter behov.
- **Trin 3** Adresser meddelelsen til yderligere modtagere på én af følgende måder:
	- Angiv navnene på brugere eller lister og/eller e-mail-adresser i felterne **Til**, **Cc** og **Bcc** alt efter behov.

Adskil flere navne og e-mail-adresser med semikolon (;). Til e-mail-adresser skal du indtaste hele e-mail-adressen (f.eks. <navn>@<domæne>.com).

- Vælg **Til**, **Cc** eller **Bcc** for at tilføje modtagere fra listen med kontakter i Messaging Inbox.
- **Trin 4** Hvis det er nødvendigt, kan du klikke på ikonet **Kontroller navne** under menulinjen og derefter søge efter og vælge modtagere for at løse konflikter i navne og lokalnumre. Når navne er gyldige, vises de som hyperlinks over felterne Til, Cc eller Bcc.
	- Vælg et link for at fjerne en uønsket modtager. **Tip**
- **Trin 5** Rediger feltet Emne efter behov.
- **Trin 6** Vælg en eller flere af de specielle leveringsindstillinger efter behov:

<span id="page-14-2"></span><span id="page-14-1"></span><span id="page-14-0"></span>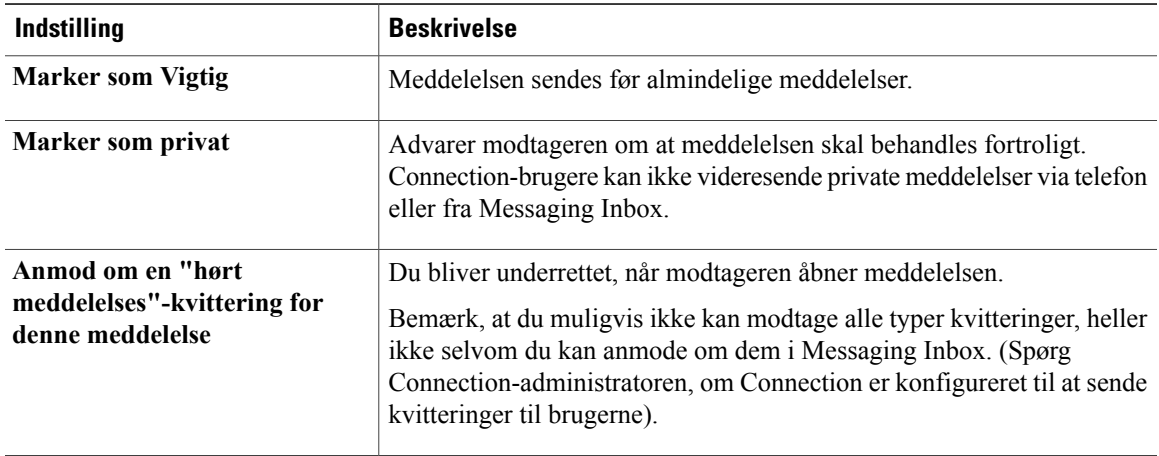

- **Trin 7** Klik på **Indspil** på kontrollinjen i Media Master, og indspil meddelelsen.
- **Trin 8** Klik på Stop, når du er færdig med at indspille. Hvis du vil gennemse meddelelsen, før du sender den, skal du klikke på **Afspil** i Media Master eller klikke på **Indspil** for at indspille meddelelsen igen.
- **Trin 9** Vælg **Send**.

#### **Lignende emner**

• Adgang til [talemeddelelser](#page-10-1) ved hjælp af listen med kontakter i Messaging Inbox, side 7

### <span id="page-15-4"></span><span id="page-15-0"></span>**Videresendelse af talemeddelelser**

Du kan videresende talemeddelelser til andre Cisco Unity Connection-brugere, e-mail-adresser og private lister og systemdistributionslister. Meddelelser, som du eller en anden Connection-bruger har markeret som private, kan ikke videresendes til andre fra webværktøjet .

Du kan videresende en talemeddelelse, som den er, eller indspille en introduktion, der afspilles før den videresendte meddelelse.

Bemærk, at Connection ikke gemmer kopier af de meddelelser, du videresender.

#### **Procedure**

**Trin 1** I Messaging Inbox skal du vælge linket i kolonnen Fra for at åbne meddelelsen i et nyt vindue.

**Trin 2** Klik på **Videresend** i den åbne meddelelse.

- **Trin 3** Adresser meddelelsen på én af følgende måder:
	- Angiv navnene på brugere eller lister og/eller e-mail-adresser i felterne **Til**, **Cc** og **Bcc** alt efter behov.

Adskil flere navne og e-mail-adresser med semikolon (;). Til e-mail-adresser skal du indtaste hele e-mail-adressen (f.eks. <navn>@<domæne>.com).

- Vælg **Til**, **Cc** eller **Bcc** for at tilføje modtagere fra listen med kontakter i Messaging Inbox.
- **Trin 4** Hvis det er nødvendigt, kan du klikke på ikonet **Kontroller navne** under menulinjen og derefter søge efter og vælge modtagere for at løse konflikter i navne og lokalnumre. Når navne er gyldige, vises de som hyperlinks over felterne Til, Cc eller Bcc.
	- Vælg et link for at fjerne en uønsket modtager. **Tip**
- **Trin 5** Vælg en eller flere af de specielle leveringsindstillinger efter behov:

<span id="page-15-3"></span><span id="page-15-2"></span><span id="page-15-1"></span>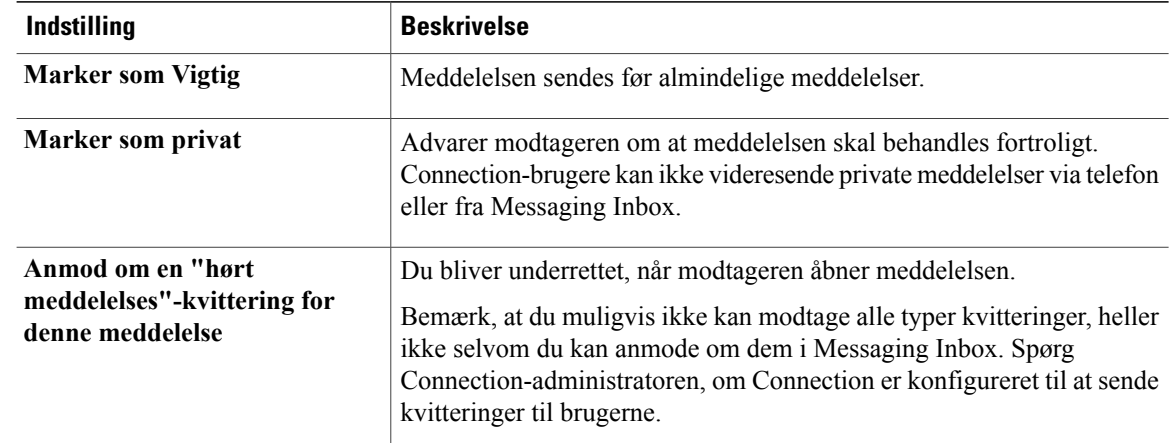

**Trin 6** Klik på **Indspil** i Media Master, og indspil evt. en introduktion.

**Trin 7** Klik på **Stop,** når du er færdig med at indspille.

Hvis du vil gennemse introduktionen, før du videresender meddelelsen, skal du klikke på **Afspil** i Media Master eller klikke på **Indspil** for at indspille meddelelsen igen.

**Trin 8** Vælg **Send**.

#### **Lignende emner**

• Adgang til [talemeddelelser](#page-10-1) ved hjælp af listen med kontakter i Messaging Inbox, side 7

### <span id="page-16-6"></span><span id="page-16-0"></span>**Sletning af meddelelser**

Du kan slette en meddelelse eller en gruppe meddelelser direkte fra webværktøjet Messaging Inbox , eller du kan slette en meddelelse, efter du har åbnet den.

#### **Procedure**

**Trin 1** I Messaging Inbox skal du markere afkrydsningsfeltet til venstre for den meddelelse, du vil slette. Du kan markere flere afkrydsningsfelter, hvis du vil slette mere end én meddelelse ad gangen. Eller

Klik på ikonet **Marker alle** under menulinjen for at markere, at alle meddelelser på siden skal slettes.

- **Trin 2** Klik på ikonet **Slet markerede** under menulinjen.
- **Trin 3** Vælg **OK**, når du bliver bedt om det.
- **Trin 4** Du kan også slette en meddelelse ved at åbne den, vælge **Slet** og vælge **OK**.

#### **Lignende emner**

<span id="page-16-2"></span>• Styring af slettede [elementer](#page-18-2), side 15

### <span id="page-16-4"></span><span id="page-16-1"></span>**Håndtering af kvitteringer**

<span id="page-16-5"></span>Når du arbejder med Cisco Unity Connection, kan du styre følgende forskellige kvitteringstyper:

<span id="page-16-3"></span>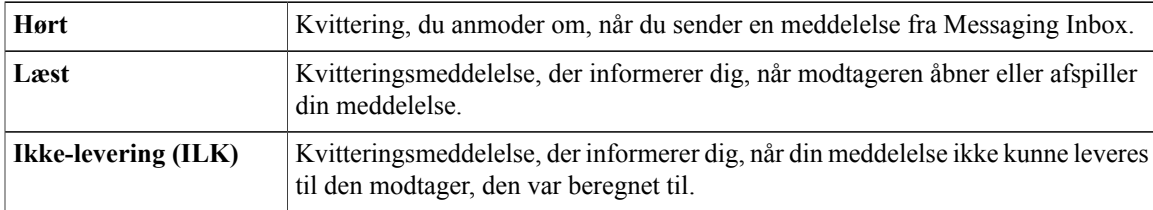

Spørg Connection-administratoren, hvilke kvitteringer systemet er konfigureret til at benytte.

I Messaging Inbox viser Connection kvitteringer sammen med talemeddelelser. Du åbner kvitteringer i Messaging Inbox på samme måde som talemeddelelser. Du kan kun gemme eller slette kvitteringer, men du kan ikke svare på dem eller videresende dem.

I forbindelse med kvitteringer kan du få vist de modtagere, som har fået den meddelelse, du har sendt, og/eller afspillet den. I forbindelse med ILK'er identificerer Messaging Inbox de modtagere, hvis postkasser ikke har accepteret meddelelsen.

<span id="page-17-0"></span>Når du får vist en ILK, kan du bruge Media Master til at afspille den oprindelige meddelelse, og du kan sende den igen til den eller de modtagere, som ikke har fået den. Du kan indspille en introduktion, redigere listen over modtagere og ændre leveringsindstillingerne, når du sender en meddelelse igen. Når du sender en meddelelse igen, slettes ILK'en ikke automatisk, sådan som det sker, når du sender en meddelelse igen via telefonen. I stedet forbliver ILK'en i Messaging Inbox, indtil du sletter den.

#### **Procedure**

**Trin 1** I Messaging Inbox skal du vælge linket i kolonnen Fra til at åbne kvitteringen.

**Trin 2** Brug følgende ikoner og/eller indstillinger i menuen Meddelelse for at styre kvitteringer:

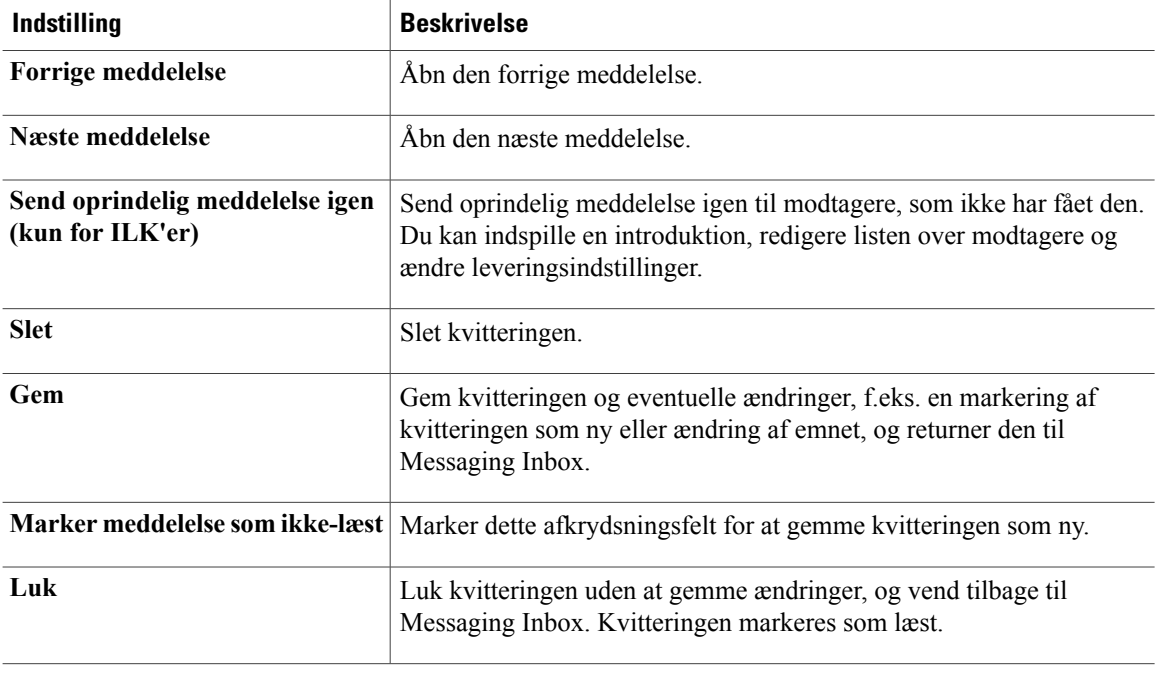

 **Brugervejledning til webværktøjet Cisco Unity Connection Messaging Inbox (version 8.x)**

<span id="page-18-0"></span>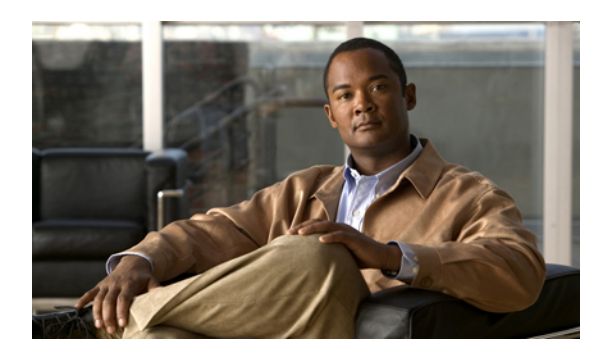

**KAPITEL 4**

# **Styring af mappen Slettede elementer**

- Styring af mappen Slettede [elementer,](#page-18-1) side 15
- Styring af slettede [elementer,](#page-18-2) side 15

# <span id="page-18-4"></span><span id="page-18-1"></span>**Styring af mappen Slettede elementer**

Når du sletter meddelelser fra webværktøjet Messaging Inbox, gemmer Cisco Unity Connection dem i mappen Slettede elementer. Du kan lytte til slettede talemeddelelser, hente de slettede meddelelser, så du kan lytte til dem, besvare eller videresende dem, gendanne dem i Messaging Inbox eller slette dem permanent.

#### **Lignende emner**

• Styring af slettede [elementer](#page-18-2), side 15

# <span id="page-18-3"></span><span id="page-18-2"></span>**Styring af slettede elementer**

#### **Procedure**

**Trin 1** Klik i Messaging Inbox på ikonet **Vis slettede elementer** under menulinjen

**Trin 2** Styring af elementer på siden Slettede elementer alt efter behov:

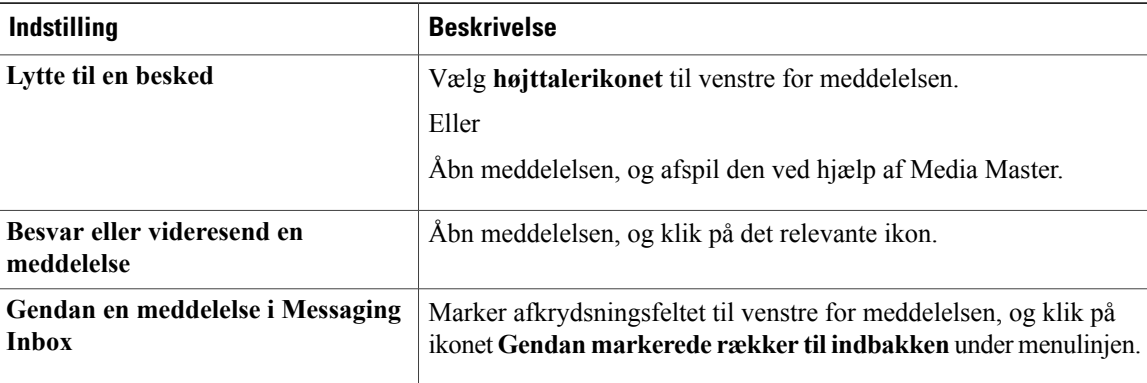

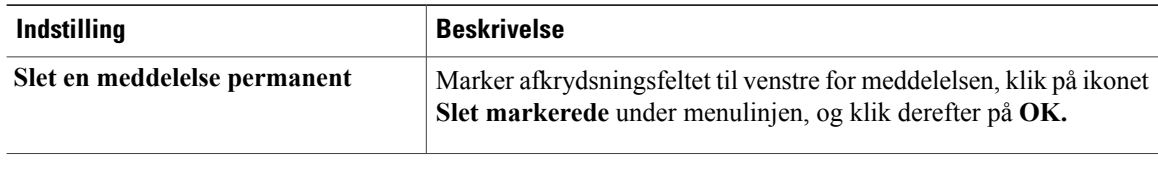

<span id="page-20-0"></span>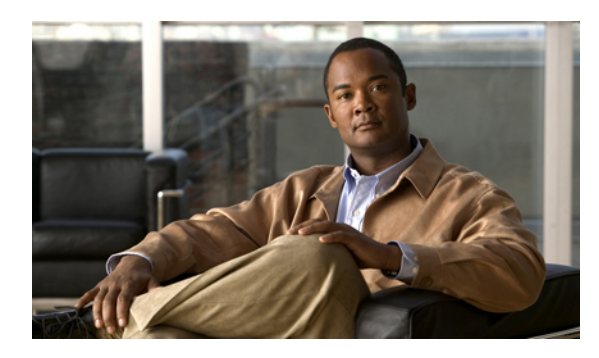

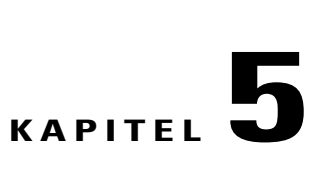

# **Styring af størrelsen på postkassen**

- Om størrelsen på [postkassen,](#page-20-1) side 17
- Årsager til, at [postkassen](#page-20-2) måske hurtigt bliver fuld, side 17
- Tip til styring af størrelsen på [postkassen,](#page-21-0) side 18

### <span id="page-20-3"></span><span id="page-20-1"></span>**Om størrelsen på postkassen**

En fuld postkasse kan påvirke den hastighed, dine meddelelser behandles med i Cisco Unity Connection. Når du har adgang til webværktøjet Messaging Inbox, giver Connection dig besked, når din postkasse er:

- Næsten fuld.
- Fuld, og du kan ikke længere sende nye meddelelser.
- Fuld, og du kan ikke længere sende eller modtage nye meddelelser.

Connection-administratoren definerer lagergrænserne for din postkasse. Hvis disse grænser overskrides, kan du ikke sende eller modtage meddelelser.

<span id="page-20-2"></span>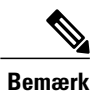

**Bemærk** Broadcast-meddelelser medregnes ikke i postkassens samlede størrelse.

# <span id="page-20-4"></span>**Årsager til, at postkassen måske hurtigt bliver fuld**

<span id="page-20-5"></span>Hvis du føler, at Cisco Unity Connection-postkassen hurtigt bliver fyldt op, kan der være følgende årsager til det. (Det er Connection-administratoren, der specificerer størrelsen på postkassen)..

#### **Politik om meddelelsesopbevaring gennemføres muligvis ikke**

I Connection slettes meddelelser ikke som standard automatisk, når de når en bestemt alder. Det betyder, at hvis Connection-administratoren ikke har konfigureret systemet til at gennemføre en politik om meddelelsesopbevaring, er du selv ansvarlig for at styre størrelsen på postkassen ved jævnligt at gennemgå de meddelelser, du har gemt, og enten flytte, arkivere eller slette dem permanent.

Hvis Connection er konfigureret til at gennemføre en politik med meddelelsesopbevaring, kan du spørge Connection-administratoren, hvor længe meddelelserne opbevares i systemet, før de slettes permanent. På denne måde kan du planlægge at arkivere eller flytte vigtige meddelelser før tiden. Connection angiver ikke, at der anvendes en opbevaringspolitik, og du bliver ikke advaret, inden en meddelelse bliver slettet permanent som følge af denne politik.

#### <span id="page-21-1"></span>**Slettede elementer og ikke-leverede kvitteringer er medtaget i den samlede størrelse af postkassen**

Meddelelser i mappenSlettet post i webværktøjet Messaging Inbox er medtaget i postkassenssamlede størrelse. Når du derudover modtager ikke-leverede kvitteringer (ILK'er) for meddelelser, som du har sendt, kan postkassens størrelse hurtigt øges – især hvis der var store vedhæftede filer til de oprindelige meddelelser.

#### <span id="page-21-4"></span>**Samlet meddelelsesstørrelse omfatter originalen, når meddelelser videresendes**

Du kan modtage meddelelser, der er videresendt mange gange, hvilket øger meddelelsens størrelse. Den oprindelige meddelelse samt alle indspillede introduktioner, der er tilføjet i løbet af videresendelsen, svarer til den samlede størrelse af meddelelsen. Postkassen kan som følge heraf overstige grænsen, også selvom du måske har gemt relativt få meddelelser i den.

#### <span id="page-21-3"></span>**Samlet størrelse på meddelelse inkluderer vedhæftede filer**

Du modtager muligvis meddelelser, der indeholder vedhæftede filer, f.eks. regneark, dokumenter, fax og billeder. Meddelelsen plus alle vedhæftede filer svarer til den samlede størrelse på meddelelsen. Postkassen kan som følge heraf overstige grænsen, også selvom du måske har gemt relativt få meddelelser i den.

### <span id="page-21-2"></span><span id="page-21-0"></span>**Tip til styring af størrelsen på postkassen**

Følgende tip kan være en hjælp, når du skal have mere plads i postkassen:

- Slet meddelelser, inklusive meddelelser i mappen Slettede elementer i webværktøjet Messaging Inbox, hvis det er nødvendigt.
- Arkiver indspillede meddelelser, før du sletter dem, ved at gemme dem som WAV-filer på harddisken. I Messaging Inbox skal du bruge indstillingen Gem indspilning som i menuen Indstillinger i Media Master.
- Flyt talemeddelelser til en mappe på harddisken, før du sletter dem fra Messaging Inbox.

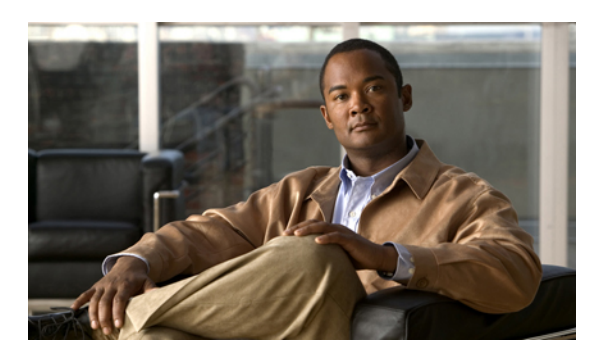

#### **INDEKS**

"hørt meddelelse"-kvitteringer for at sende talemeddelelser **[9](#page-12-1)** for svar på talemeddelelser **[11](#page-14-0)** for videresendelse af talemeddelelser **[12](#page-15-1)** om **[13](#page-16-2)**

#### **A**

adgang til Hjælp til webværktøjet Messaging Assistant Inbox **[2](#page-5-2)** webværktøjet Messaging Inbox **[2](#page-5-3)** adgang til talemeddelelser med listen med kontakter i Messaging Inbox **[7](#page-10-2)** afspille ændre enhed **[4](#page-7-2)**

#### **C**

Cisco Unity Connection Messaging System svare på meddelelser fra **[10](#page-13-1)**

#### **E**

eksterne kontakter på listen med kontakter i Messaging Inbox **[7](#page-10-3)**

#### **F**

fuld postkasse beskeder om **[17](#page-20-3)** årsager til **[17](#page-20-4)**

#### **G**

genvejstaster Media Master **[6](#page-9-3)**

#### **H**

hastighed ændre afspilningslydstyrken for alle meddelelser gennem højttaleren **[6](#page-9-4)** hente slettede elementer **[15](#page-18-3)** Hjælp adgang i webværktøjet Messaging Assistant Inbox **[2](#page-5-2)**

#### <span id="page-22-0"></span>**I**

ikke-leverede kvitteringer **[13,](#page-16-3) [14,](#page-17-0) [18](#page-21-1)** indvirkning på postkassens størrelse **[18](#page-21-1)** om **[13](#page-16-3)** styre **[14](#page-17-0)** ikon, Opdater meddelelser **[9](#page-12-2)** ILK, se [ikke-leverede](#page-22-0) kvitteringer indspille ændre enhed **[4](#page-7-2)** indspilninger bruge lydfiler i **[4](#page-7-3)**

#### **K**

kontrollere meddelelser **[9](#page-12-2)** kvitteringer styre **[13](#page-16-4)** typer af **[13](#page-16-4)**

#### **L**

lydfiler bruge i indspilninger **[4](#page-7-3)** lydstyrke ændre afspilningslydstyrken for alle meddelelser gennem højttaleren **[6](#page-9-5)** læste kvitteringer, om **[13](#page-16-5)**

#### **M**

mappen Slettede elementer hente meddelelser fra **[15](#page-18-3)** om **[15](#page-18-4)** styre elementer **[15](#page-18-3)** meddelelser kontrollere **[9](#page-12-2)** slette **[13](#page-16-6)** ændre afspilningshastigheden for alle gennem højttaleren **[6](#page-9-4)** ændre afspilningslydstyrken for alle meddelelser gennem højttaleren **[6](#page-9-5)** Media Master bruge lydfiler i indspilninger **[4](#page-7-3)** genvejstaster **[6](#page-9-3)** illustration **[3](#page-6-2)** om **[3](#page-6-2)** ændre afspilningshastigheden for alle meddelelser gennem højttaleren **[6](#page-9-4)** ændre afspilningslydstyrken for alle meddelelser gennem højttaleren **[6](#page-9-5)** ændre indspilnings- og afspilningsenheder **[4](#page-7-2)**

#### **O**

Opdater meddelelser-ikon **[9](#page-12-2)**

#### **P**

politik om meddelelsesopbevaring indvirkning på postkassens størrelse **[17](#page-20-5)** postkasse fuld, beskeder om **[17](#page-20-3)** tip til styring af størrelse **[18](#page-21-2)** årsager til opfyldning **[17](#page-20-4)** privat levering for at sende talemeddelelser **[9](#page-12-3)** for svar på talemeddelelser **[11](#page-14-1)** for videresendelse af talemeddelelser **[12](#page-15-2)** private lister sende talemeddelelser til **[8](#page-11-1)**

#### **S**

sende talemeddelelser **[8](#page-11-1)** til fjernkontakter **[7](#page-10-3)** shortcuts tastaturgenveje til Media Master **[6](#page-9-3)** slette meddelelser **[13](#page-16-6)** slettede elementer indvirkning på postkassens størrelse **[18](#page-21-1)** specielle leveringsindstillinger for at sende talemeddelelser **[9](#page-12-4)** for svar på meddelelser **[11](#page-14-2)** for videresendelse af talemeddelelser **[12](#page-15-3)** styre kvitteringer **[13](#page-16-4)** slettede elementer i mappe **[15](#page-18-3)** størrelse på postkasse, tip til **[18](#page-21-2)** svare på talemeddelelser **[10](#page-13-1)** systemdistributionslister sende talemeddelelser til **[8](#page-11-1)**

#### **T**

talemeddelelser adressere listen med kontakter i Messaging Inbox **[7](#page-10-2)** besvare **[10](#page-13-1)** kontrollere **[9](#page-12-2)** sende **[8](#page-11-1)** viderestilling **[12](#page-15-4)**

#### **V**

vedhæftede filer, indvirkning på postkassens størrelse **[18](#page-21-3)** videresende talemeddelelser **[12](#page-15-4)** videresendte meddelelser indvirkning på postkassens størrelse **[18](#page-21-4)** vigtig levering for at sende talemeddelelser **[9](#page-12-4)** for svar på talemeddelelser **[11](#page-14-2)** for videresendelse af talemeddelelser **[12](#page-15-3)**

#### **W**

webværktøjet Messaging Inbox adgang til **[2](#page-5-3)** om **[1](#page-4-2)**

#### **Æ**

ændre afspilningsenhed **[4](#page-7-2)** afspilningshastigheden for alle meddelelser gennem højttaleren **[6](#page-9-4)**

ændre *(fortsat)* afspilningslydstyrken for alle meddelelser gennem højttaleren **[6](#page-9-5)**

ændre *(fortsat)* indspilningsenhed **[4](#page-7-2)**

 $\overline{\phantom{a}}$